# **P-2602HWNLI**

802.11g Wireless ADSL2+ 4-port VoIP IAD

## **Quick Start Guide**

Version 3.40 5/2006 Edition 1

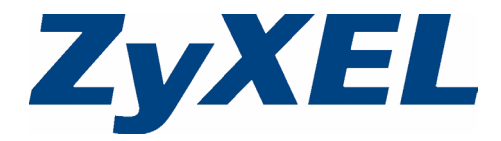

### **Overview**

Your P-2602HWNLI Integrated Access Device allows you to make phone calls over the Internet (Voice over Internet, or VoIP) as well as regular analog (PSTN) or digital (ISDN) phone calls. It also provides Internet access for your network.

The P-2602HWNLI also allows wired and wireless clients to safely access the Internet. It can connect up to four Ethernet devices, and includes wireless networking capability.

The following figure shows your P-2602HWNLI, labeled **A**, connecting your computer to the Internet and providing firewall protection. The telephones connected to the P-2602HWNLI can also make calls over the Internet. See the User's Guide for more information on all features.

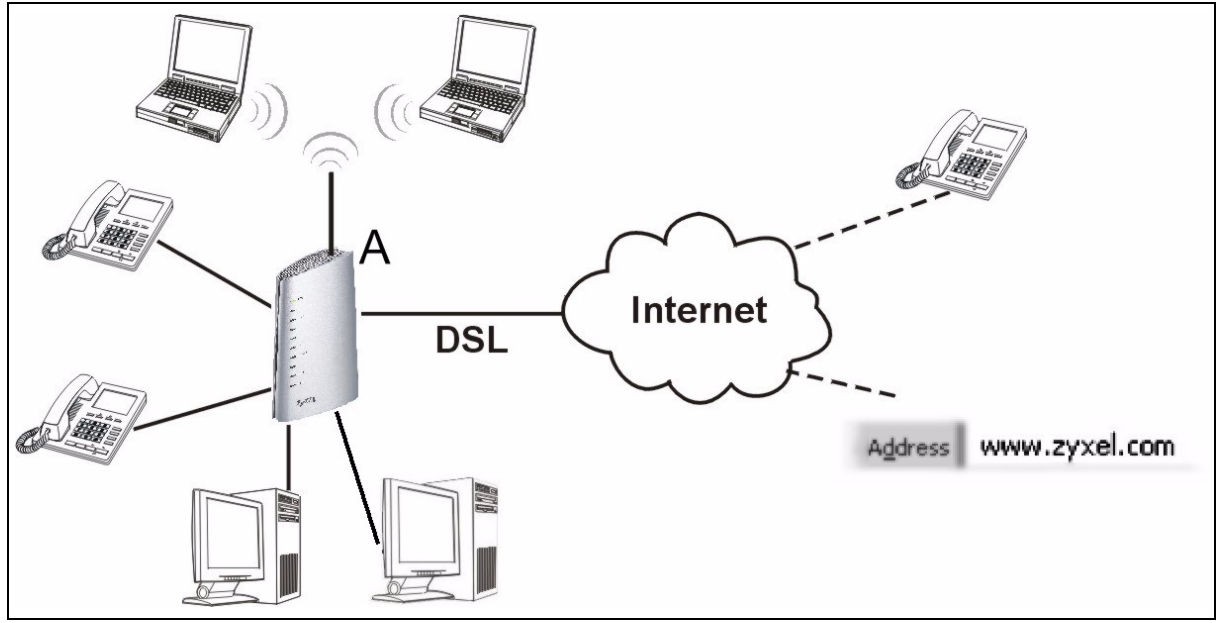

**Note:** When you set up your P-2602HWNLI you may need your Internet access and (SIP-based) voice account information.

### <span id="page-2-0"></span>**1 Connect Your P-2602HWNLI**

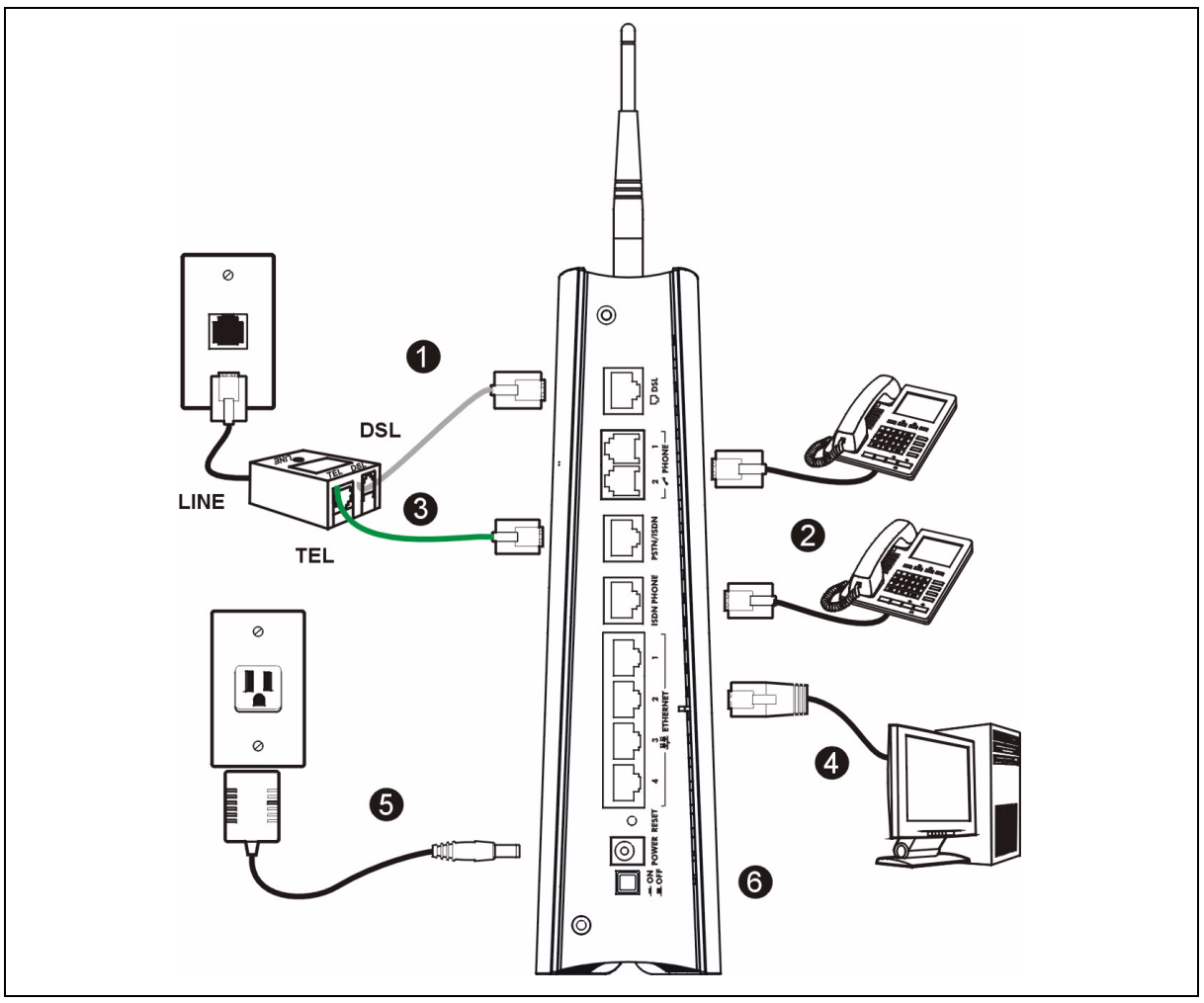

- **1 DSL**: Use the gray ADSL cable to connect the **DSL** port to a telephone jack or the **DSL** (or **MODEM**) jack on a splitter.
- **2** Do one of the following to connect one or more telephones to the P-2602HWNLI. These are also known as Foreign eXchange Station (FXS) connections.

**PHONE**: Use telephone wire (and any included telephone adaptors) to connect analog telephones to these ports. Use the **PHONE 1** port first.

Note: When the P-2602HWNLI does not have power, only the phone connected to the **PHONE 1** port can be used for making calls. Ensure you know which phone this is, so that in case of emergency you can make outgoing calls.

**ISDN PHONE**: Use telephone wire to connect one or more ISDN telephones or an ISDN PBX to this port.

**3 PSTN/ISDN**: You can connect either a PSTN or an ISDN line to this port. This is a Foreign eXchange Office (FXO) port. Use the included green PSTN cable or ISDN cable to connect the **PSTN/ISDN** port to the telephone jack or the **TEL** or **PHONE** jack on a splitter.

Connect the PSTN line cable's larger end to the **PSTN/ISDN** port.

The ISDN line cable's connectors are of equal size. Connect either end to the **PSTN/ISDN** port.

- **Note:** If you are using T-ISDN (UR-2), connect the green wire to a TAE connector before connecting it to the telephone splitter's "phone" jack or a telephone wall jack.
	- **4 ETHERNET**: Use an Ethernet cable to connect a computer to an Ethernet port for initial configuration and/ or Internet access.
	- **5 POWER**: Use the included power adaptor to connect the POWER socket to an appropriate power source (see the User's Guide for details of power adaptors by region).
- **6** Push in the **POWER** button and look at the lights on either side.
- The **POWER** light blinks during start-up and stays on once the P-2602HWNLI is ready.
- The **DSL** light blinks during start-up, and stays on once the P-2602HWNLI is ready. If the **DSL** light is off, there is a problem with the hardware or the phone line connection to the ISP.
- The **ETHERNET** lights blink once on startup, and remain on if there is an active Ethernet connection. When the P-2602HWNLI is sending/receiving data on an active Ethernet connection, the light blinks.
- The **WLAN** light turns steady green when the wireless LAN is ready. It blinks when the P-2602HWNLI is sending/receiving data through the wireless LAN.
- Use the following sections in this guide to get to the screens where you configure Internet access, wireless and VoIP settings.

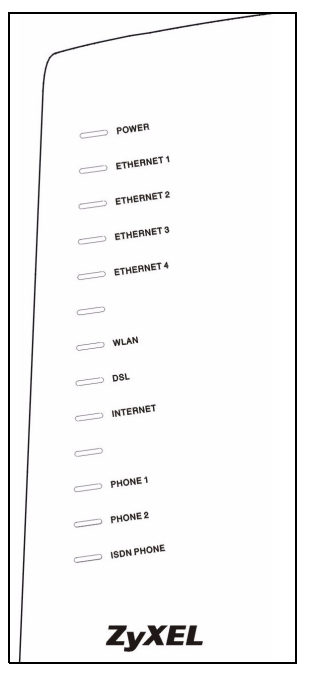

### <span id="page-4-0"></span>**2 Initial Configuration**

Open your web browser, and go to http://www.zyxel.com.

Your P-2602HWNLI tries to detect your Internet connection. This takes about two minutes. If any other screens appear, follow the directions in the screen.

If http://www.zyxel.com opens correctly, your Internet access is ready. If the web page does not open, use the following steps. You should have information provided by your ISP.

**1** Enter **192.168.1.1** as the web site address in your browser. **2** Click **Login** (the default password **1234** is already entered).

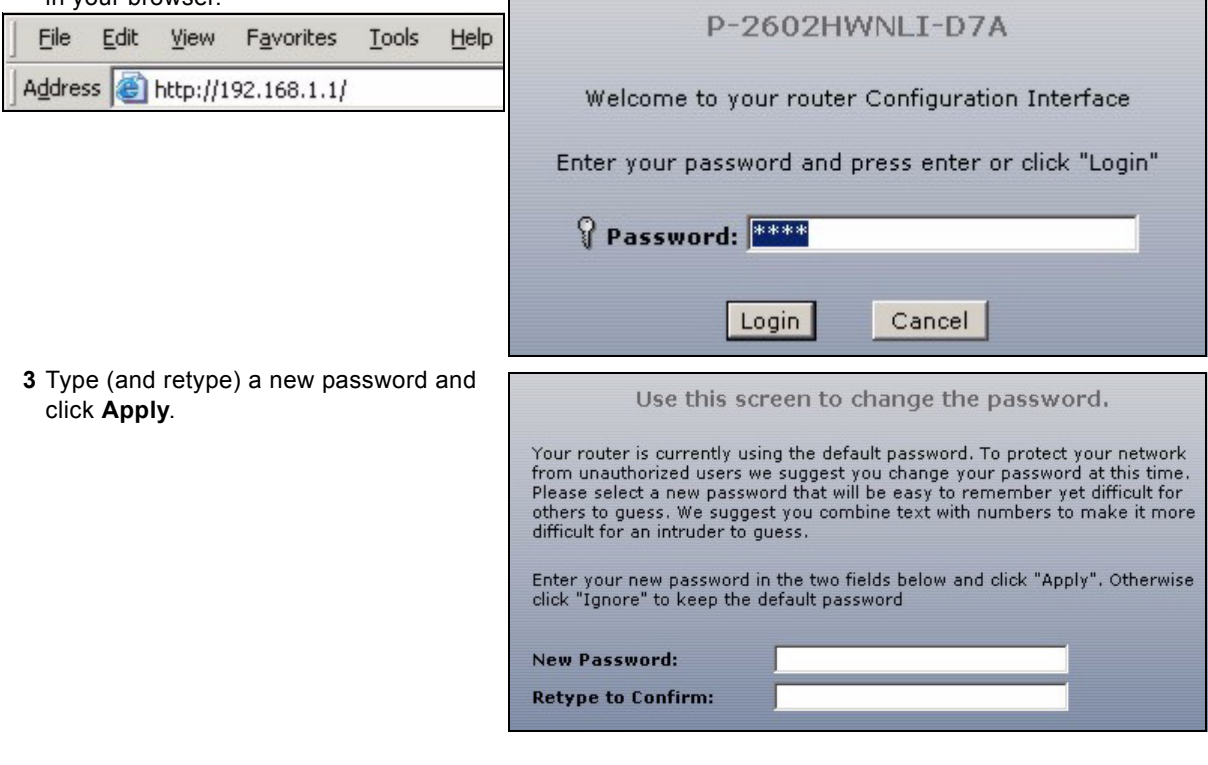

**4** Select **Go to Wizard setup** and click **Apply**.

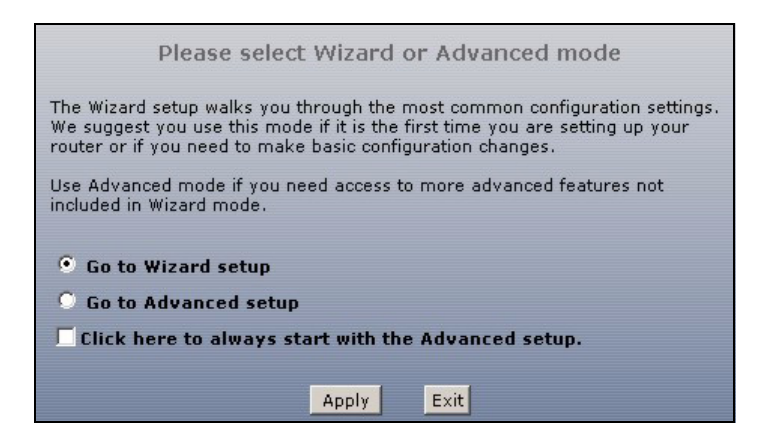

- **5** Click **INTERNET/WIRELESS SETUP** to configure your Internet access and/or wireless settings. Follow the directions in the screens and enter your Internet access information exactly as it was given to you.
- **6** Click **VOICE OVER INTERNET SETUP** to configure your VoIP account settings. See [Section 2.1](#page-6-0).

#### **INTERNET/WIRELESS SETUP**

The connection wizard will walk you through the most common configuration options. This wizard has been broken down into two steps, each of which may have multiple pages.

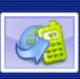

#### **VOICE OVER INTERNET SETUP**

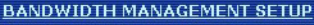

ZyXEL's Media Bandwidth Management allows you to allocate bandwidth based on applications/services and/or user(s). You can prioritize unused bandwidth capacity for defined services/users via 3 basic bandwidth classes, low medium and high.

### <span id="page-6-0"></span>**2.1 Voice Setup**

**Note:** You should have a voice account already set up.

Fill in the fields with information from your voice service provider. Leave the default settings in fields for which no information was provided (except if otherwise specified).

If you have a SIP account like 1234@VoIP-provider.com,"1234" would be the **SIP Number** and "VoIPprovider.com" would be the **SIP Service Domain**.

This screen configures SIP account 1. Select the check box if you have a second SIP account that you want to use.

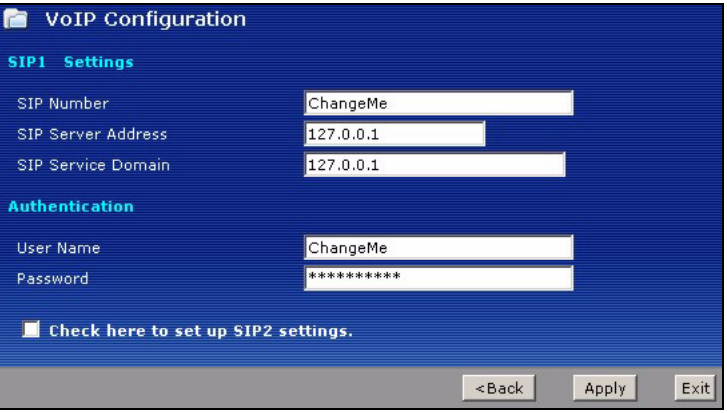

### **2.2 Regular Phone Line Configuration**

When one of your VoIP accounts is registered, the P-2602HWNLI normally uses the Internet (not the regular phone line) to make phone calls. Follow the directions in this section to make sure you can also use the regular phone line while one of your VoIP accounts is registered.

Note: When the P-2602HWNLI does not have power, only the phone connected to the **PHONE 1** port can be used for making calls. Ensure you know which phone this is, so that in case of emergency you can make outgoing calls.

In the main screen, click **VoIP > PSTN Line** (or **ISDN Line** if you want to configure for an ISDN phone).

**PSTN** (or **ISDN**) **Line Pre-fix Number:** If you want to make a regular phone call after one of your VoIP accounts has been registered you have to dial this number before you dial the phone number.

**Relay to PSTN** (or **ISDN**) **Line:** Enter phone numbers for regular phone calls (that do not use the Internet) that you always want to dial without the prefix number. For example, enter emergency phone numbers here.

Click **Apply**.

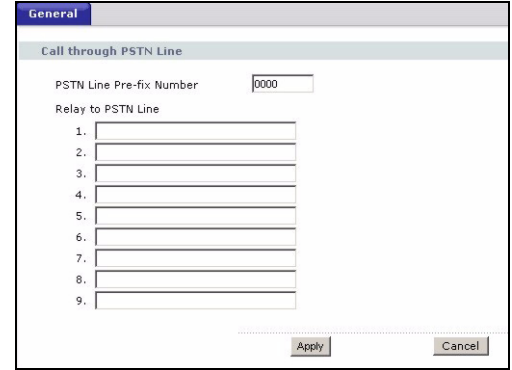

### **2.3 Make Calls Through the Internet**

When a PHONE light turns on, your SIP account is registered successfully. Dial a numerical SIP number (like "12345" for example) on your phone's keypad. Use your voice service provider's dialing plan to make calls through the Internet to regular telephone numbers. See your User's Guide if you need to make peer-to-peer VoIP calls or calls to SIP numbers that use letters.

### **3 Troubleshooting**

If you cannot access the Internet, follow these steps.

- **1** Check the device's lights. If they are different from what is described in [Section 1,](#page-2-0) make sure the connections are correct. If the lights are still different, turn off the device, wait a few seconds, and turn it on again.
- **2** Follow the steps in [Section 2](#page-4-0) again. Make sure you enter the correct information. For example, if your account has a user name and password, make sure you type it correctly. In addition, if you are not sure which encapsulation your ISP uses, contact your ISP.
- **3** If you are using a new Internet account, contact your ISP to make sure it is active.
- **4** If you still have problems, see **Troubleshooting** in the User's Guide.

If you can access the Internet, but you cannot make calls through the Internet, follow these steps.

- **1** Make sure the **VOICE OVER INTERNET SETUP** wizard screens are properly configured (see [Section 2.1](#page-6-0)).
- **2** One of the **PHONE** lights should come on. Make sure that your telephone is connected to the corresponding **PHONE** or **ISDN PHONE** port.
- **3** You can also check the VoIP status in the **Status** screen.

### **Viewing Your Product's Certifications**

- **1** Go to www.zyxel.com.
- **2** Select your product from the drop-down list box on the ZyXEL home page to go to that product's page.
- **3** Select the certification you wish to view from this page.